# MUM INDONESIA ON DECEMBER 05 - 06, 2014

Open SSL Certificate (HTTPS) for Mikrotik Hotspot Login

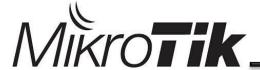

## About me

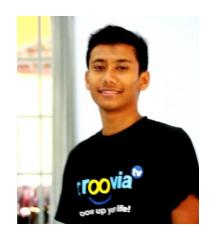

**Aldi Nor Fahruin** 

Using Mikrotik since 2012

Freelance at PT Proxis Indonesia Solution

CV. Cipta Satmedia

Universitas Teknologi Yogyakarta

#### Certification:

MTCNA (Mikrotik Certified Network Associate) 2014

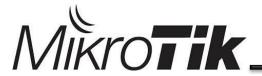

# Digital Certificate Infrastructur and Concept

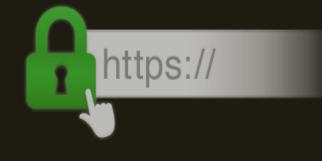

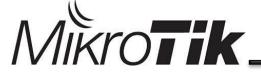

## Digital Certified Concept

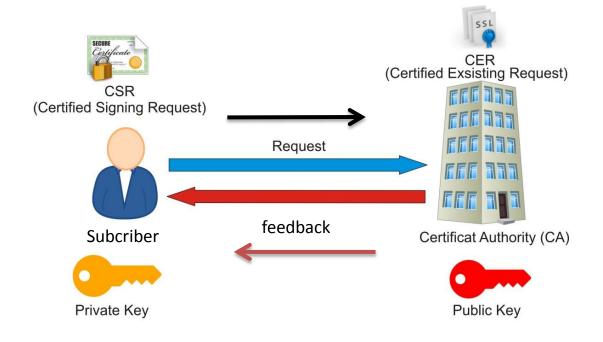

Digital certificate -> identity card

Certificate Authority -> sovereign issued a certificate/ Government

Subcriber - > User Request

CSR (Certified signing request) -> Proposal

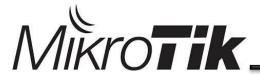

## Self-Signed Certificate

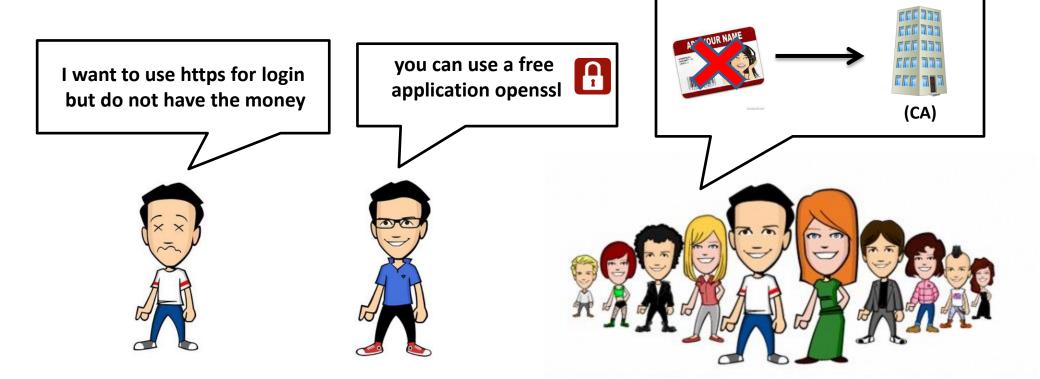

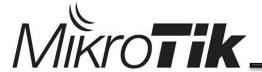

#### ----BEGIN CERTIFICATE----

MIICWzCCAcQCCQcousge1PITuDANBgkqhkiG9w0BAQUFADBxMQswCQYDVQQGEwJJ
RDEMMAoGA1UECBMDRE1ZMRMwEQYDVQQHEwpZb2d5YWthcnRhMQwwCgYDVQQKEwNN
VU0xDTALBgNVBAMTBEFMREkxIjAgBgkqhkiG9w0BCQEWE2FrdW5fYWxkaUB5YWhv
by5jb20wIBcNMTQxMjAyMTQ1MjIzWhgFMTkwNjAzMTQwODI0MDdaMHExCzAJBgNV
BAYTAk1EMQwwCgYDVQQIEwNESVkxEzARBgNVBAcTC1lvZ3lha2FydGExDDAKBgNV
BAoTA01VTTENMAsGA1UEAxMEQUxESTEiMCAGCSqGSIb3DQEJARYTYWt1b19hbGRp
QHlhaG9vLmNvbTCBnzANBgkqhkiG9w0BAQEFAAOBjQAwgYkCgYEAvjIcPx/gzeYQ
QewJIpxetRvi0sBkEEYV1FT6QU2dwKTqqmW/YQJrZvSfveuNP5zR02By18tKLF4b
YgxBkyRkBUkjFIa0YizsJ6Xpnbnjsas7SbOmVFED2yUC57nVpHEwf6wiAZohZhp1
mYMelpNnrtCFY80KLUPaqba41/m+YR8CAwEAATANBgkqhkiG9w0BAQUFAAOBgQBu
8ARumDM/9X46WkptZtkbEJ+UDXLMwJr0M4vvSA52ugIUQFObr00YxXbUxumfpcLD
oxp49S/qGgiiirYAIg+L0QY0ulDmZ6UxI0Yi46gZ/auUDDaiQimqB6ogYQlcwZUZ
rAHiMNxQyWJj2SIDV9Jrivs1XLl0tMzfDkoy4ptJ1Q==

----END CERTIFICATE----

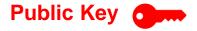

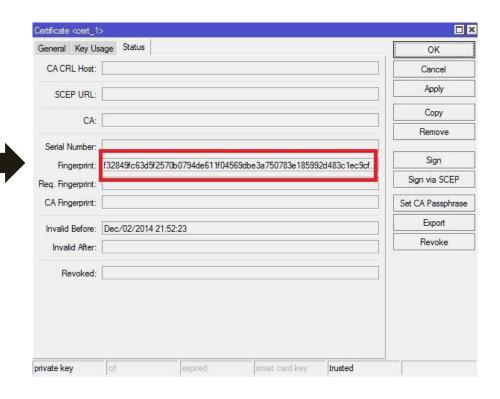

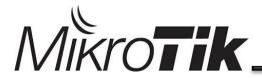

# Difference Self-Signed Certificate and Signed by Certificate Authority

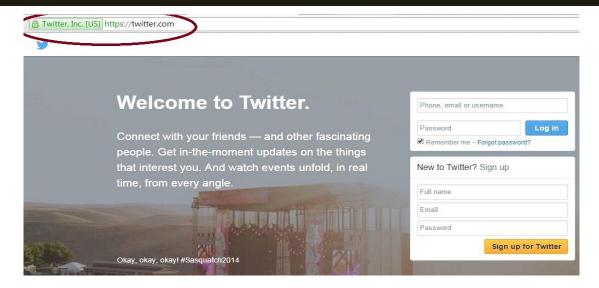

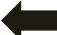

Signed by Certificate Authority

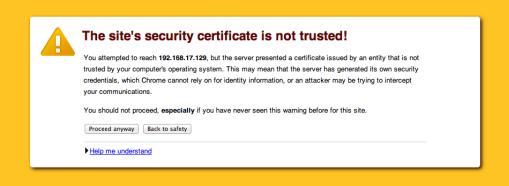

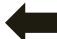

**Self-Signed Certified** 

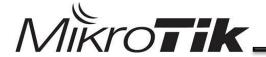

## HTTP vs HTTPS

### HTTP vs HTTPS

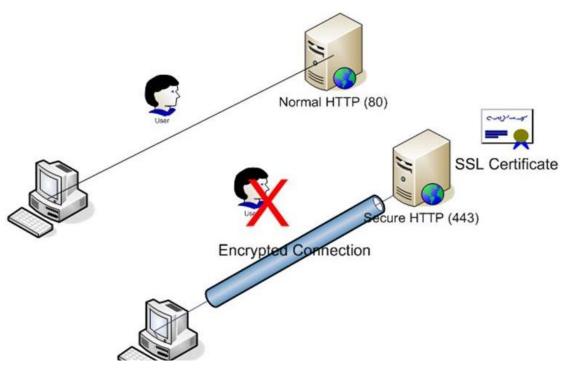

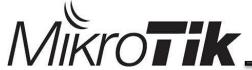

#### By default Mikrtotik hotspot login use protocol http

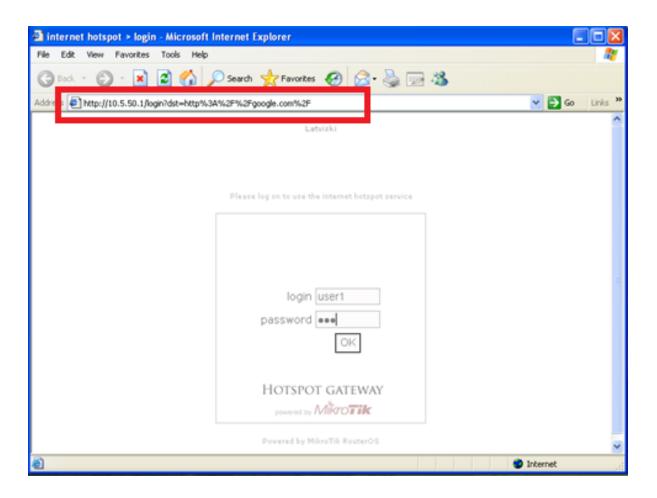

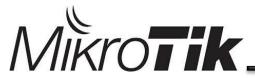

#### Mikrotik Hotspot Feature

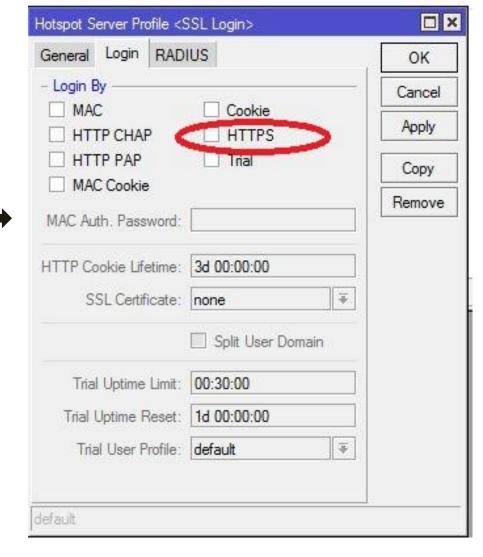

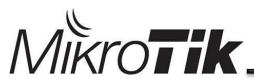

# Lab Demo

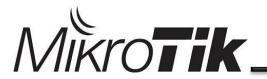

#### 1. Generate new private key

#### # openssl genrsa -des3 -out hotspot.key 1024

```
Generating RSA private key, 1024 bit long modulus
......+++++
e is 65537 (0×10001)
Enter pass phrase for hotspot.key: <password>
Verifying - Enter pass phrase for hotspot.key: <ulangle password>
```

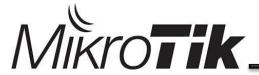

#### 2. Generate certificate signing request (CSR)

#### # openssl req -new -key hotspot.key -out hotspot.csr

Enter pass phrase for hotspot.key: You are about to be asked to enter information that will be incorporated into your certificate request. What you are about to enter is what is called a Distinguished Name or a DN. There are quite a few fields but you can leave some blank For some fields there will be a default value, If you enter \.', the field will be left blank. Country Name (2 letter code) [GB]:ID State or Province Name (full name) [Berkshire]:DIY Locality Name (eg, city) [Newbury]: Yogyakarta Organization Name (eg, company) [My Company Ltd]: CIPTASATMEDIA Organizational Unit Name (eg, section) []:. Common Name (eg, your name or your server's hostname) []: hotspot.Ciptasatmedia.com Email Address []; hotspot@gmail.com Please enter the following 'extra' attributes to be sent with your certificate request A challenge password []:<password> An optional company name []:Badan Sistem Informasi

Will be made file hotspot.csr based hotspot.key

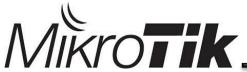

3. Generate certificate signing request (CSR) based on exsisting certified openssl x509 -req -days 10000 -in hotspot.csr -signkey hotspot.key -out hotspot.crt

Signature ok subject=/C=ID/ST=DIY/L=Yogyakarta/O=UII/CN= hotspot.Ciptasatmedia.com/emailAddress=hotspot@gmail.com
Getting Private key
Enter pass phrase for hotspot.key: <password>

Will make file certificate ssl hotspot.crt based on points one and two

4. Upload file hotspot.key and hotspot.crt to Mikrotik router Mikrotik by using FTP

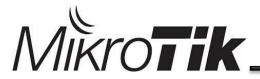

#### 4. installation certified at Mikrotik Router

#### 5. see the results of installasi

#### /Certficate Print

#### /certificate import file-name=hotspot.crt

passphrase: <password> certificates-imported: 1 private-keys-imported: 0

files-imported: 1

decryption-failures: 0

keys-with-no-certificate: 0

#### /certificate import file-name=hotspot.key

passphrase: <password> certificates-imported: 0 private-keys-imported: 1

files-imported: 1

decryption-failures: 0

keys-with-no-certificate: 0

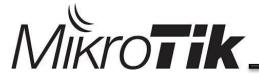

6. Plug connection www-ssl with certificate cert1 who finished in import

/ip service set www-ssl certificate=cert1

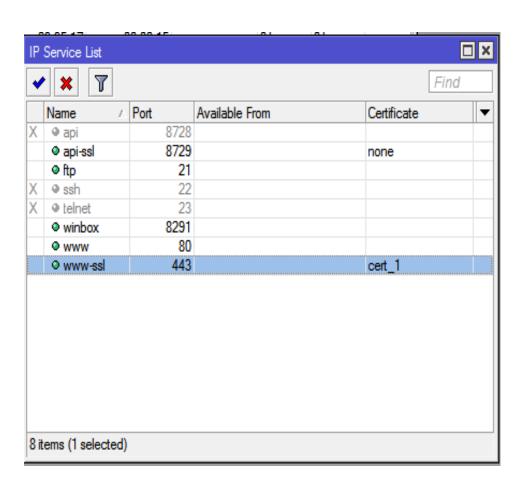

#### 7. Create Hostpot Mikrotik

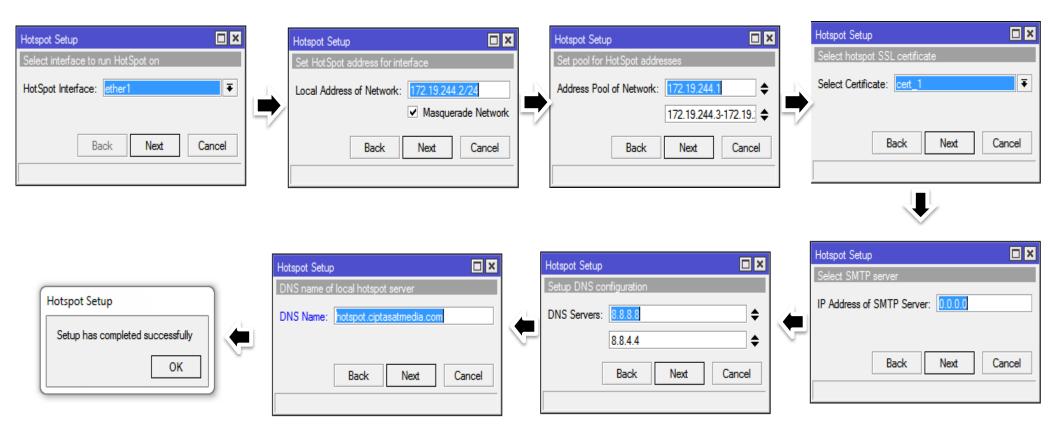

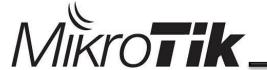

7. Make sure server profile hotspot can be connected with https and certificate cert1

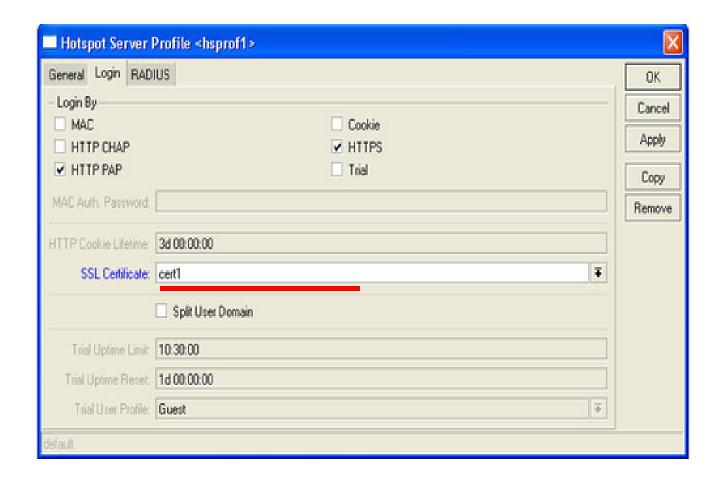

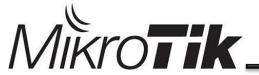

#### 8. then try to access the hotspot

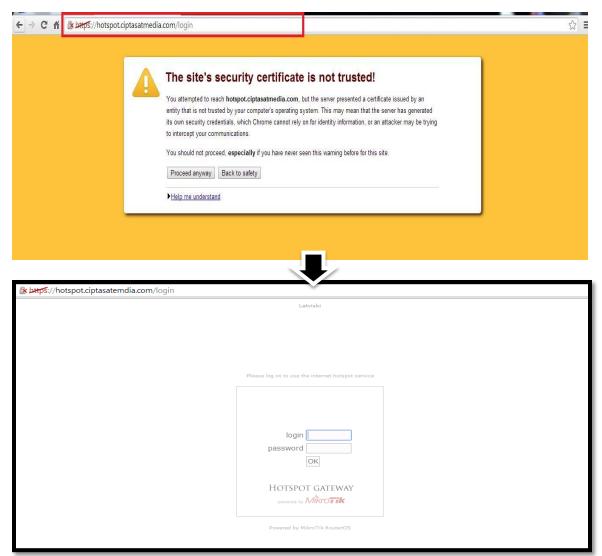

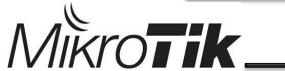

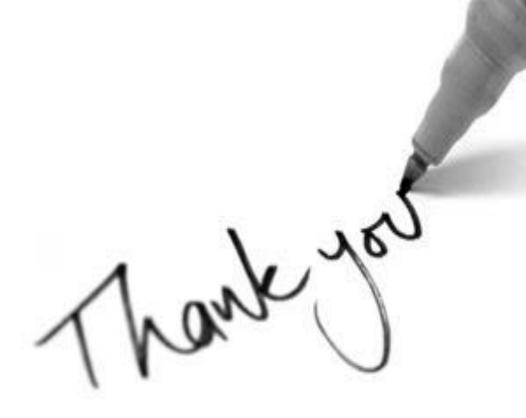

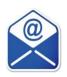

akun\_aldi@yahoo.com

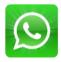

+62 8564 3904 438

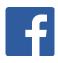

Aldi N Fahrudin